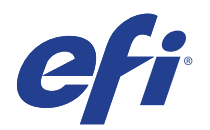

# HP DesignJet Z2600/Z5600 RGB

This document bridges the gap between the Fiery XF documentation and the HP DesignJet Z2600/Z5600 RGB documentation.

Refer to the Installation section before you connect the printer to a computer.

The Operation chapter has information for profile generation and everyday use. Please refer also to the documentation shipped with your printer, which you can also download from:

http://www8.hp.com/in/en/large-format-printers/designjet-printers/z2600.html http://www8.hp.com/in/en/large-format-printers/designjet-printers/z5600.html

## Installation

The printer driver supports the printers:

- HP DesignJet Z2600 RGB
- HP DesignJet Z5600 RGB

Products based on Fiery XF technology: EFI Fiery XF 6.5

License requirement: Output option XXL

Make sure that the following outgoing TCP ports are not blocked by a firewall: 80, 8085, 8086, 8090, 9100. Windows blocks most ports if it considers a network to be "public".

#### **To configure the Fiery XF output device**

- **1** Make sure the printer is on and not idle.
- **2** Start Fiery XF.
- **3** In System Manager click the Linearization device.
- **4** On the Device tab, open the Information pane, and select your HP Latex printer as the device type.
- **5** Open the Connection pane, and type the printer's IP address. Then, click Test. Fiery XF retrieves all media information from the printer. This can take approximately one minute.
- **6** Make sure that the Linearization device is online. An online workflow has green arrows from user, to workflow, to output device.
- **7** Wait three minutes. During this time, Fiery XF downloads all the ICC profiles from the printer and creates Fiery XF calibration sets for all print modes.
- **8** Restart the Fiery XF server.

When you restart the server, the HP DesignJet Raster Language Library retrieves all media types and media sources (trays and rolls) from the actual printer.

**9** In Fiery XF, create an output device.

You can create an output device in System Manager or by using the Setup Wizard. When prompted to select a calibration set, select the media that is loaded in the printer and select a print mode. If you receive a missing profiles error message, it indicates that the ICC profiles have not been successfully downloaded from the printer.

- **10** On the Media Setting pane, configure the media source for the output device.
- **11** Print any test job.

## **Operation**

#### **Device connection and configuration**

The Fiery XF printer driver automatically retrieves information for the configured IP address. For all bidirectional data acquired from the printer, there is a backup file in the Fiery XF server's data folder. The names of these backup files follow the naming convention HpL25500\_IPaddress\_Type.xml, e.g. HpL25500\_10.130.96.157\_Config.xml.

**Note:** A USB connection is not supported.

## **Settings**

• Media Source

The Fiery XF printer driver offers three margin settings:

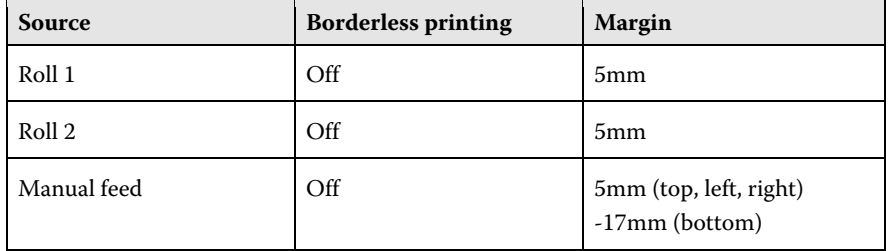

HP DesignJet Z2600 RGB (24 inch) supports 1 roll and manual feed.

HP DesignJet Z5600 RGB (44 inch) supports 2 rolls and manual feed.

• Media Type

The media type is the most important key to a number of important settings. It changes only when the media list version or the firmware version changes.

The list of available media types comes from the latest media information that the Fiery XF printer driver has acquired from the printer.

If the media type of a print job does not match the media type actually loaded in the printer, the Fiery XF printer driver will refuse to print. This is a safety measure to avoid damaging the media.

• Resolutions and Print modes

The HP Puma series printers support the resolutions 300dpi, 600 dpi, and 600dpi. 1200dpi. These resolutions are contone RGB data resolutions and affect only the level of detail.

Print mode is a key to a number of important settings. A print mode has five key properties:

- Print quality, e.g. AUTOSELECT, DRAFT, NORMAL, and HIGH
- Direction, e.g. bidir and unidir
- Bpp, e.g. 2bpp, 8bpp
- Number of passes, e.g. 8p, 10p
- Speed, e.g. 60s

A print mode name is made up of five key parameters, e.g. "AUTOSELECT\_bidir\_2bpp\_8p\_60s". This name is displayed in the printer's menu and in Fiery XF.

• HP Puma series settings on the Special tab

The HP Puma series printer does not have many specific settings on the Special tab. The settings are self-explanatory:

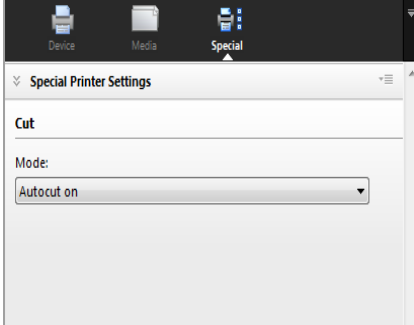

#### **Print job preview**

The printer driver creates a preview directly from the print data. The preview is displayed on the printer's control panel, depending on the "RIP and print on the fly" setting you make for the workflow in Fiery XF.

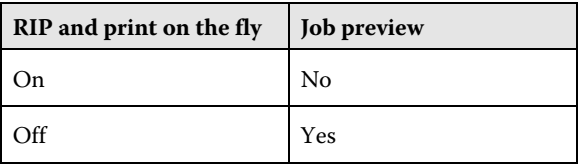

The preview is only displayed if the "RIP and print on the fly" setting is off because:

- The Fiery XF preview is not created until a page has finished being processed. However, the printer requires the preview as soon as it starts printing.
- "RIP and print on the fly" means that the data is sent to the printer before job processing is completed. In other words, the preview is not available when the first set of data is sent to the printer.